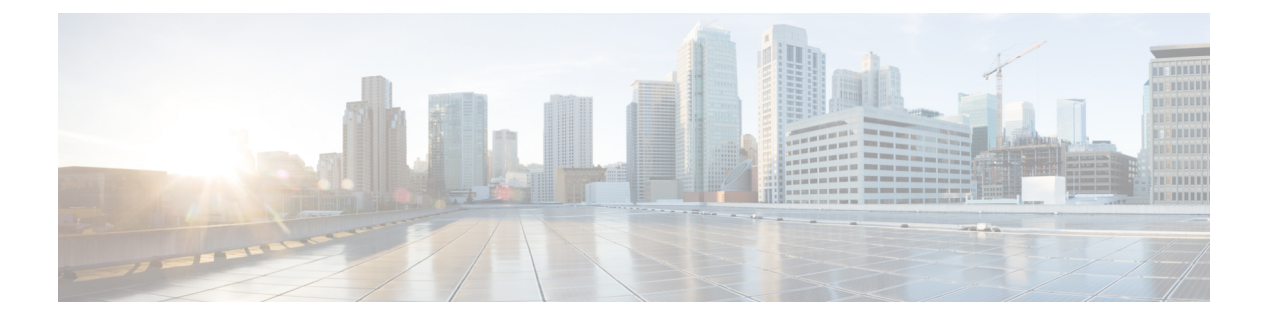

# **QoS**

- $\cdot$  QoS  $(1 \leftarrow \ddot{\vee})$
- システム [クラスの設定](#page-2-0) (3 ページ)
- Quality of Service [ポリシーの設定](#page-5-0) (6ページ)
- [フロー制御ポリシーの設定](#page-6-0) (7 ページ)
- [低速ドレインの設定](#page-8-0) (9 ページ)

# <span id="page-0-0"></span>**QoS**

Cisco UCS は、Quality Of Service を実装するために、次の方法を提供しています。

- システム全体にわたって、特定のタイプのトラフィックに対するグローバル設定を指定す るためのシステム クラス
- 個々の vNIC にシステム クラスを割り当てる QoS ポリシー
- アップリンク イーサネット ポートによるポーズ フレームの扱い方法を決定するフロー制 御ポリシー

QoS システム クラスに加えられたグローバル QoS の変更によって、すべてのトラフィックに データプレーンでの中断が短時間発生する可能性があります。このような変更の例を次に示し ます。

- 有効になっているクラスの MTU サイズの変更
- 有効になっているクラスのパケット ドロップの変更
- 有効になっているクラスの CoS 値の変更

### **Cisco UCS 6400** シリーズ ファブリック インターコネクト の **Quality of Service** に関するガイドラ インと制限事項

• マルチキャスト最適化はサポートされません。

- MTU は、ドロップ タイプ QoS システム クラスでは設定できず、常に 9216 に設定されま す。MTU は、非ドロップ タイプの QoS システム クラス (ファイバ チャネル クラスを除 く) に対してのみ設定できます。
- 非ドロップ クラスのデフォルトの MTU サイズは 1500 で、このクラスでサポートされる 最大サイズは 9216 です。
- ファイバ チャネルの MTU サイズは常に 2240 です。

#### **Quality of Service** に関するガイドラインと制限事項 **Cisco UCS 6300** シリーズ **Fabric Interconnect**

- Cisco UCS 6300 シリーズ Fabric Interconnect すべてのシステム クラスに共有バッファを使 用します。
- マルチキャスト最適化はサポートされません。
- あるクラスの QoS パラメータを変更すると、すべてのクラスのトラフィックが中断され ます。次の表は、QoS システム クラスの変更およびシステムの再起動が引き起こされる 条件を示しています。

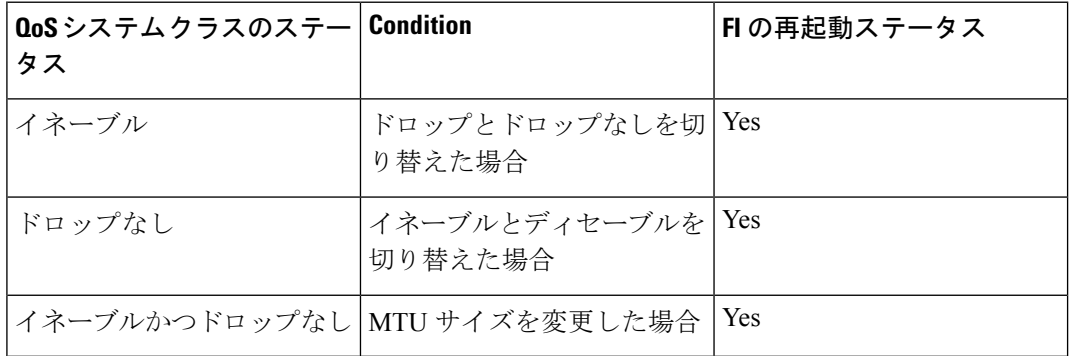

• QoS システム クラスでの変更の結果として、最初に従属 FI が再起動します。プライマリ FI は、[Pending Activities] で確認された後にのみ再起動します。

#### **Quality of Service** に関するガイドラインと制限事項 **Cisco UCS Mini**

- Cisco UCS Mini すべてのシステム クラスに共有バッファを使用します。
- Bronze クラスは SPAN とバッファを共有します。SPAN または Bronze クラスを使用する ことを推奨します。
- マルチキャスト最適化はサポートされません。
- あるクラスの QoS パラメータを変更すると、すべてのクラスのトラフィックが中断され ます。
- イーサネット トラフィックと FC または FCoE トラフィックが混在している場合は、帯域 が均等に配分されません。
- 同じクラスからの複数のトラフィックストリームが均等に分配されないことがあります。

**2**

- FC または FCoE のパフォーマンス問題を回避するために、すべての破棄なしポリシーに 同じ CoS 値を使用してください。
- Platinum クラスと Gold クラスのみが破棄なしポリシーをサポートしています。

## <span id="page-2-0"></span>システム クラスの設定

## システム クラス

Cisco UCS は、Cisco UCS ドメイン 内のトラフィックすべての処理にデータセンター イーサ ネット(DCE)を使用します。イーサネットに対するこの業界標準の機能拡張では、イーサ ネットの帯域幅が8つの仮想レーンに分割されています。内部システムと管理トラフィック用 に 2 つの仮想レーンが予約されています。それ以外の 6 つの仮想レーンの Quality of Service (QoS)を設定できます。Cisco UCS ドメイン 全体にわたり、これら 6 つの仮想レーンで DCE 帯域幅がどのように割り当てられるかは、システム クラスによって決定されます。

各システム クラスは特定のタイプのトラフィック用に帯域幅の特定のセグメントを予約しま す。これにより、過度に使用されるシステムでも、ある程度のトラフィック管理が提供されま す。たとえば、[Fibre Channel Priority] システム クラスを設定して、FCoE トラフィックに割り 当てる DCE 帯域幅の割合を決定することができます。

次の表は、設定可能なシステム クラスをまとめたものです。

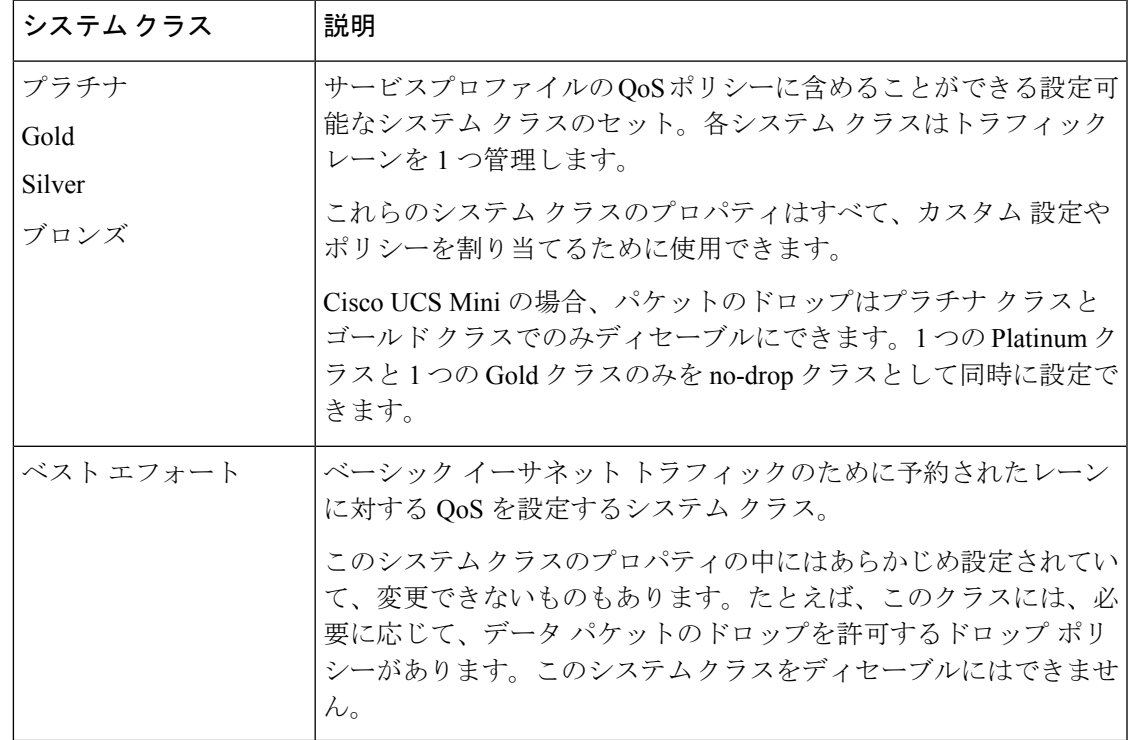

#### 表 **<sup>1</sup> :** システム クラス

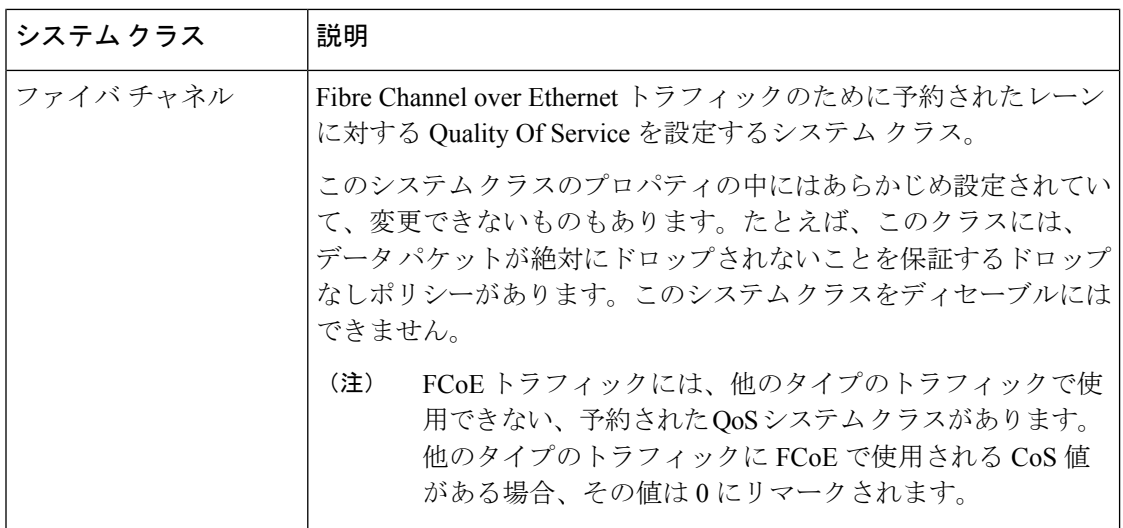

### **QoS** システム クラスの設定

サーバ内のアダプタのタイプによっては、サポートされる MTU の最大値が制限される場合が あります。たとえば、ネットワーク MTU が最大値を超えた場合、次のアダプタでパケットが ドロップする可能性があります。

• サポートされる MTU の最大値が 140009 の Cisco UCS 82598KR-CI アダプタ。

 $\label{eq:1} \mathscr{D}_{\mathbf{z}}$ 

ネットワーク QoS ポリシー下では、no-drop クラスが設定された場合、MTU はバッファ カー ビングにのみ使用されます。ネットワーク QoS ポリシーでジャンボ MTU をサポートするの に、その他の MTU 調整は必要ありません。 (注)

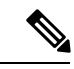

VIC 14xx アダプタについては、ホスト インターフェイス設定から、vNIC の MTU サイズを変 更できます。オーバーレイ ネットワークが設定されている場合、全体の MTU サイズは、QoS システム クラスの MTU 値を超えていないことを確認します。この MTU 値が QoS システム ク ラスの MTU 値を超えている場合、データ転送中にパケットがドロップされる可能性がありま す。 (注)

Ú

すべての破棄なしポリシーで UCS および N5K に同じ CoS(サービス クラス)値を使用しま す。エンドツーエンド PFC が正常に動作することを保証するには、すべての中間スイッチで 同じ QoS ポリシーを設定します。 重要

**4**

**QoS**

#### 手順

- ステップ **1** [Navigation] ペインで [LAN] をクリックします。
- ステップ **2 [LAN]** > **[LAN Cloud]** の順に展開します。
- ステップ **3** [QoSSystem Class] ノードを選択します。MTU を設定するには、パケット ドロップをオフにす る必要があります。

MTU は、ドロップ タイプ QoS システム クラスでは設定できず、常に 9216 に設定されます。 MTU は、非ドロップ タイプの QoS システム クラスに対してのみ設定できます。

- ステップ **4** [Work] ペインで、[General] タブをクリックします。
- ステップ **5** システムのトラフィック管理ニーズを満たすために設定するシステムクラスの次のプロパティ を更新します。
	- 一部のプロパティはすべてのシステムクラスに対して設定できない場合があります。 MTU の最大値は 9216 です。 (注)

ステップ **6** [Save Changes] をクリックします。

### **QoS** システム クラスのイネーブル化

デフォルトでは、Best Effort システム クラスまたは Fibre Channel システム クラスはイネーブ ルになっています。

#### 手順

- ステップ **1** [Navigation] ペインで [LAN] をクリックします。
- ステップ **2 [LAN]** > **[LAN Cloud]** の順に展開します。
- ステップ **3** [QoS System Class] ノードを選択します。
- ステップ **4** [Work] ペインで、[General] タブをクリックします。
- ステップ **5** イネーブルにする QoS システム クラスの [Enabled] チェックボックスをオンにします。
- ステップ **6** [Save Changes] をクリックします。

## **QoS** システム クラスのディセーブル化

ベスト エフォート システム クラスやファイバ チャネル システム クラスはディセーブルにで きません。

ディセーブルにされたシステム クラスに関連付けられているすべての QoS ポリシーのデフォ ルトは、Best Effort です。ディセーブルにされたシステムのクラス オブ サービス (CoS) が 0 に設定されている場合のデフォルトは、Cos 0 システム クラスになります。

### 手順

- ステップ **1** [Navigation] ペインで [LAN] をクリックします。
- ステップ **2 [LAN]** > **[LAN Cloud]** の順に展開します。
- ステップ **3** [QoS System Class] ノードを選択します。
- ステップ **4** [Work] ペインで、[General] タブをクリックします。
- ステップ **5** ディセーブルにする QoS システムの [Enabled] チェックボックスをオフにします。
- ステップ **6** [Save Changes] をクリックします。

# <span id="page-5-0"></span>**Quality of Service** ポリシーの設定

## **Quality Of Service** ポリシー

Quality Of Service (QoS) ポリシーは、vNIC または vHBA に向けた発信トラフィックにシステ ム クラスを割り当てます。このシステム クラスにより、このトラフィックに対する Quality Of Serviceが決定されます。一部のアダプタでは、発信トラフィックでバーストやレートなど追加 の制御を指定することもできます。

vNIC ポリシー、または vHBA ポリシーに QoS ポリシーをインクルードし、その後、このポリ シーをサービス プロファイルにインクルードして、vNIC または vHBA を設定する必要があり ます。

### **QoS** ポリシーの作成

手順

- ステップ **1** [Navigation] ペインで [LAN] をクリックします。
- ステップ **2 [LAN]** > **[Policies]** の順に展開します。
- ステップ **3** プールを作成する組織のノードを展開します。

システムにマルチテナント機能が備えられていない場合は、[root] ノードを展開します。

- ステップ **4** [QoS Policy] を右クリックし、[Create QoS Policy] を選択します。
- ステップ **5** [Create QoS Policy] ダイアログボックスで、必須フィールドに値を入力します。

**6**

**QoS**

ステップ **6** [OK] をクリックします。

#### 次のタスク

QoS ポリシーは、vNIC または vHBA テンプレートにインクルードします。

### **QoS** ポリシーの削除

使用中の QoS ポリシーを削除した場合、または QoS ポリシーで使用されているシステム クラ スをディセーブルにした場合、この QoS ポリシーを使用している vNIC と vHBA はすべて、ベ スト エフォート システム クラスまたは CoS が 0 のシステム クラスに割り当てられます。マル チテナンシ―を実装しているシステムでは、Cisco UCS Managerはまず、その組織階層から一 致する QoS ポリシーを見つけようとします。

手順

- ステップ **1** [Navigation] ペインで [LAN] をクリックします。
- ステップ **2 [Servers]** > **[Policies]** > *[Organization\_Name]* の順に展開します。
- ステップ3 [OoS Policies] ノードを展開します。
- ステップ **4** 削除する QoS ポリシーを右クリックし、[Delete] を選択します。
- ステップ **5** 確認ダイアログボックスが表示されたら、[Yes] をクリックします。

# <span id="page-6-0"></span>フロー制御ポリシーの設定

### フロー制御ポリシー

フロー制御ポリシーは、ポートの受信バッファがいっぱいになったときに、Cisco UCS ドメイ ン のアップリンク イーサネット ポートが IEEE 802.3x ポーズ フレームを送信および受信する かどうかを決定します。これらのポーズフレームは、バッファがクリアされるまでの数ミリ秒 間、送信側ポートからのデータの送信を停止するように要求します。

LAN ポートとアップリンク イーサネット ポートの間でフロー制御が行われるようにするに は、両方のポートで、対応する受信および送信フロー制御パラメータをイネーブルにする必要 があります。CiscoUCSでは、これらのパラメータはフロー制御ポリシーにより設定されます。

送信機能をイネーブルにした場合、受信パケットレートが高くなりすぎたときに、アップリン ク イーサネット ポートはネットワーク ポートにポーズ要求を送信します。ポーズは数ミリ秒 有効になった後、通常のレベルにリセットされます。受信機能をイネーブルにした場合、アッ プリンク イーサネット ポートは、ネットワーク ポートからのポーズ要求すべてに従います。

ネットワークポートがポーズ要求をキャンセルするまで、すべてのトラフィックはこのアップ リンク ポートで停止します。

ポートにフロー制御ポリシーを割り当てているため、このポリシーを変更すると同時に、ポー ズ フレームやいっぱいになっている受信バッファに対するポートの反応も変わります。

### フロー制御ポリシーの作成

#### 始める前に

必要なフロー制御に対応する設定を使用して、ネットワークポートを設定します。たとえば、 フロー制御ポーズ フレームに対する送信設定をポリシーで有効にした場合は、必ず、ネット ワーク ポートの受信パラメータを on または desired に設定します。Cisco UCS ポートでフロー 制御フレームを受信する場合には、ネットワーク ポートの送信パラメータが on または desire に設定されていることを確認してください。フロー制御を使用する必要がない場合は、ネット ワーク ポートの受信パラメータと送信パラメータを off に設定できます。

#### 手順

- ステップ **1** [Navigation] ペインで [LAN] をクリックします。
- ステップ **2 [LAN]** > **[Policies]** の順に展開します。
- ステップ **3** [root] ノードを展開します。

ルート組織内のフロー制御ポリシーだけを作成できます。サブ組織内のフロー制御ポリシー は、作成できません。

- ステップ **4** [Flow Control Policies] ノードを右クリックし、[Create Flow Control Policy] を選択します。
- ステップ **5** [Create Flow Control Policy] ウィザードで、必須フィールドに値を入力します。
- ステップ **6** [OK] をクリックします。

#### 次のタスク

フロー制御ポリシーと、アップリンク イーサネット ポート、またはポート チャネルを関連付 けます。

### フロー制御ポリシーの削除

手順

ステップ **1** [Navigation] ペインで [LAN] をクリックします。

ステップ **2 [LAN]** > **[Policies]** > *[Organization\_Name]* の順に展開します。

**8**

**QoS**

ステップ **3** [Flow Control Policies] ノードを展開します。 ステップ **4** 削除するポリシーを右クリックし、[Delete] を選択します。 ステップ **5** 確認ダイアログボックスが表示されたら、[Yes] をクリックします。

## <span id="page-8-0"></span>低速ドレインの設定

### **QoS** 低速ドレイン デバイスの検出と緩和

ファブリックのエンドデバイス間のすべてのデータトラフィックは、ファイバチャネルのサー ビスで行われ、リンクレベル、ホップごとベース、バッファ間のフロー制御が使用されます。 これらのサービス クラスは、エンドツーエンド フロー制御をサポートしません。ファブリッ クに低速デバイスが接続されている場合、エンドデバイスは設定またはネゴシエーションされ たレートのフレームを受け入れません。低速デバイスにより、これらのデバイスを宛先とする トラフィックで (Inter-Switch Link) ISL クレジット不足が発生し、リンクが輻輳します。クレ ジット不足は、宛先デバイスで低速ドレインが発生していなくても、ファブリック内の同じ ISL リンクを使用する無関係なフローに影響します。

同様に、エンドホスト モードで、ファブリック インターコネクトに直接接続されているサー バが低速でトラフィックを受信する場合、他のサーバで共有されるアップリンクポートで輻輳 が発生する場合があります。低速のサーバがFEX/IOMのHIFポートに接続されている場合は、 ファブリック ポートおよび/またはアップリンク ポートを輻輳させる可能性があります。

Cisco UCS Manager リリース 4.0(2) には、Cisco UCS 6454 ファブリック インターコネクトで QoS低速ドレインの検出と緩和機能が導入されています。この機能は、ネットワークで輻輳を 引き起こしている低速ドレインデバイスを検出することを可能にするさまざまな機能拡張を行 い、さらに輻輳回避も提供します。機能拡張は、主に低速ドレインデバイスに接続されるエッ ジポートとコアポートにあります。これは、ISLの閉塞を引き起こしている低速ドレインデバ イスが原因でフレームがエッジポートに残ることを最小限に抑えるために行われます。この閉 塞状態を回避するか、最小限に抑えるためには、ポートのフレームタイムアウトを短くするよ うに設定できます。フレーム タイムアウト値を小さくすることにより、エッジ ポートで実際 にタイムアウトになる時間より早くパケットがドロップされるため、ファブリックに影響する 低速ドレイン状態が軽減されます。この機能は、ISL のバッファ領域を解放し、低速ドレイン 状態が発生していない他の無関係なフローが使用できるようにします。Cisco UCS Manager リ リース4.1 は、この機能のサポートを Cisco UCS 64108 ファブリック インターコネクトに拡張 します。

このリリースでは、低速ドレインの検出と緩和は、次のポートでサポートされます。

- FCoE
- バックプレーン

## 低速ドレインの設定

低速ドレイン タイムアウト タイマーを設定する際に、使用可能な値のリストからタイムアウ ト値を選択できます。カスタムのタイムアウト値を設定することはできません。

#### 手順

- ステップ **1** [Navigation] ペインで [LAN] をクリックします。
- ステップ **2 [LAN]** > **[LAN Cloud]** の順に展開します。
- ステップ **3 [Work]** ペインで **[QoS]** タブをクリックします。
- ステップ **4 [Configure Slow Drain]** をクリックします。
- ステップ **5** 表示される **[Configure Slow Drain Timers]** ダイアログボックスで、次のフィールドを設定しま す。

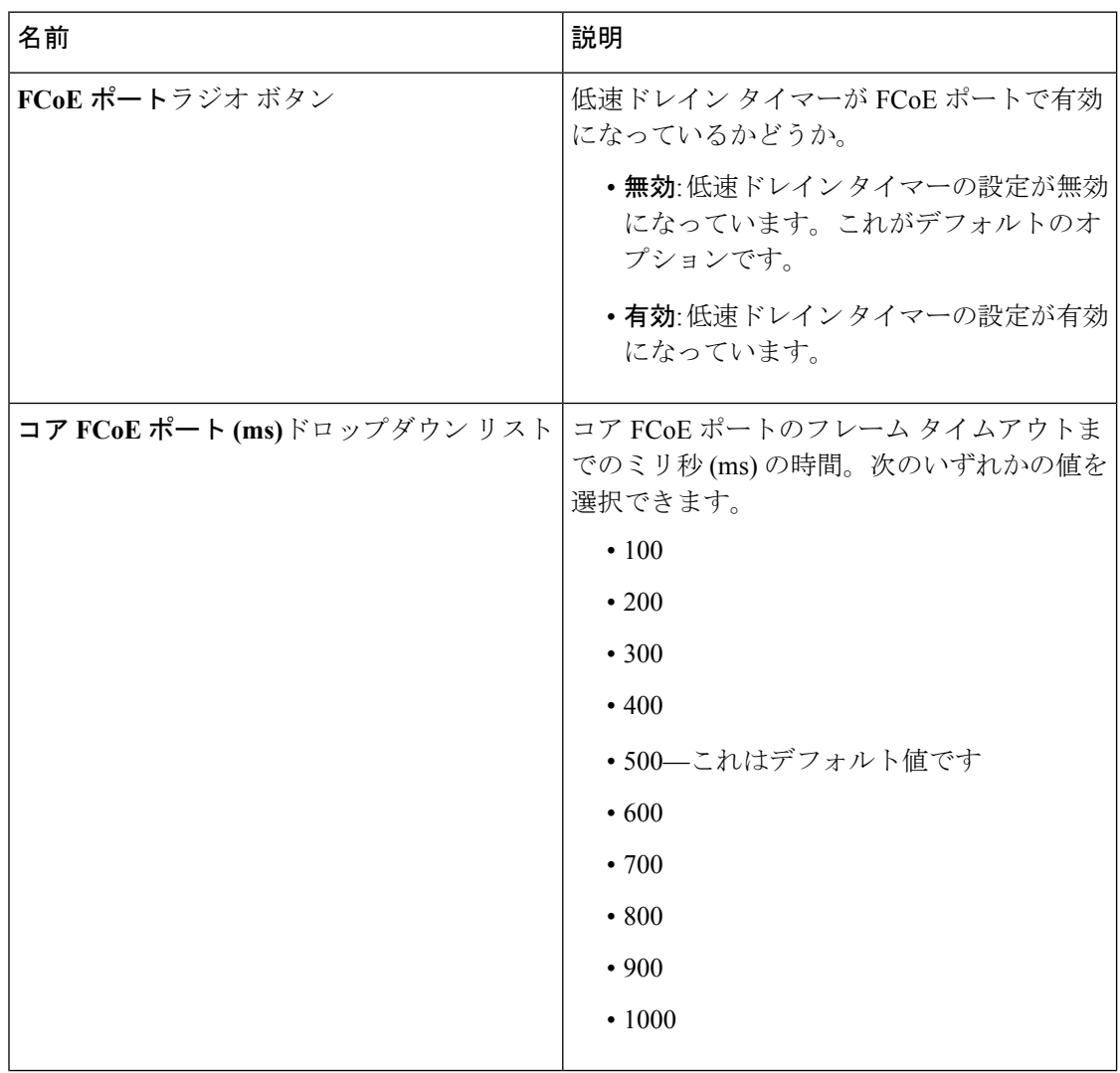

| 名前                                                                    | 説明                                 |
|-----------------------------------------------------------------------|------------------------------------|
| エッジ FCoE ポート (ms)ドロップダウン リス エッジ FCoE ポートのフレーム タイムアウト<br>$\mathcal{F}$ | までのミリ秒(ms)の時間。次のいずれかの値<br>を選択できます。 |
|                                                                       | $\cdot$ 100                        |
|                                                                       | $\cdot$ 200                        |
|                                                                       | •300                               |
|                                                                       | •400                               |
|                                                                       | •500--これはデフォルト値です                  |
|                                                                       | $\cdot 600$                        |
|                                                                       | $\cdot 700$                        |
|                                                                       | • 800                              |
|                                                                       | •900                               |
|                                                                       | $\cdot$ 1000                       |
|                                                                       |                                    |

ステップ **6** [Save Changes] をクリックします。

## 低速ドレイン条件を修正します。

低速ドレイン条件の修正は、「slow-drain」のために「error-disabled」状態に指定されている ポートでのみ動作します。

### 手順

- ステップ **1** [Navigation] ペインで [Equipment] をクリックします。
- ステップ **2 [Equipment]** > **[Chassis]** > *[Chassis Number]* > **[IO Modules]** の順に展開します。
- ステップ **3 error-disabled** 状態になっているバック プレーンのポートを回復する I/O モジュールを選択し ます。
- ステップ **4** [Work] ペインで、[General] タブをクリックします。
- ステップ **5 [Actions]** 領域で、**[Correct Slow Drain Condition]** をクリックします。
- ステップ **6** 確認ダイアログボックスが表示されたら、[Yes] をクリックします。

低速ドレイン条件を修正します。

I

**12**